## **Tennis Australia Match Centre Setup**

1. Open a browser and go t[o http://leagues.tennis.com.au/](http://leagues.tennis.com.au/) Then click on "JOIN" in the top right hand corner

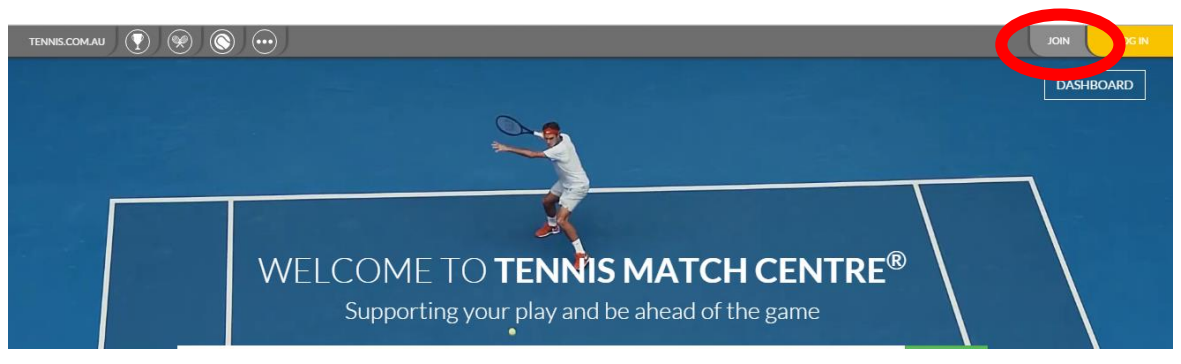

2. Enter your details and create and account by clicking on "JOIN TENNIS". Once your account has been created, make sure you verify it by clicking on the link in the email you will receive.

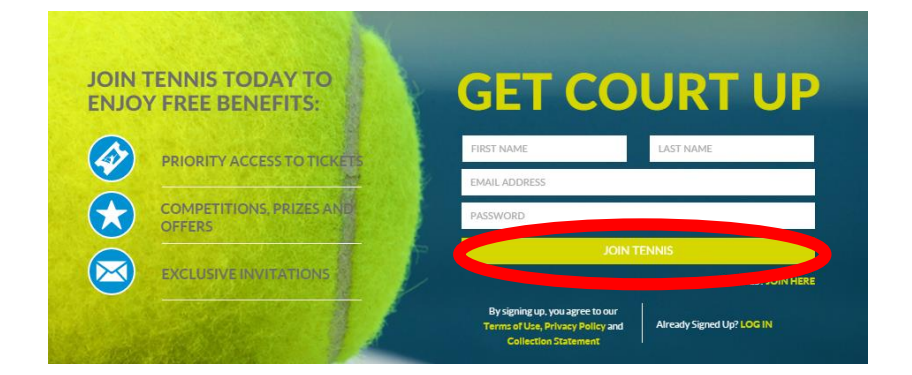

3. Once you have verified your account and are logged in to your account, click on "DASHBOARD" in the top right hand corner.

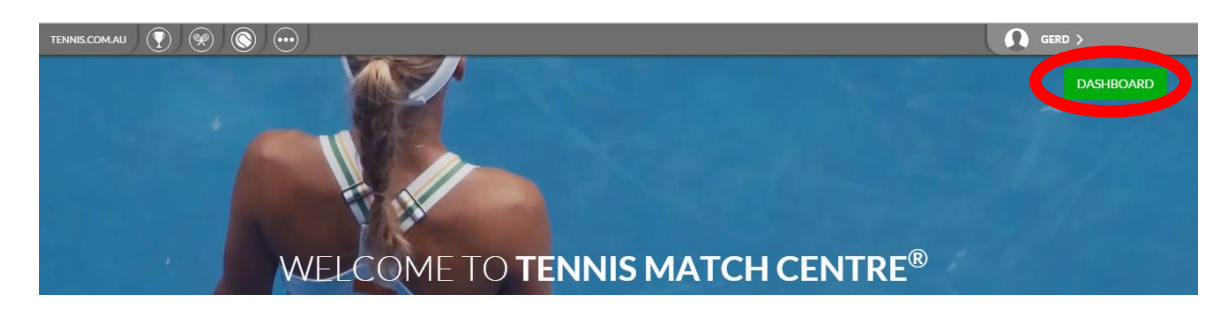

4. Once the next page has loaded, scroll down and click on "FIND MY MATCHES"

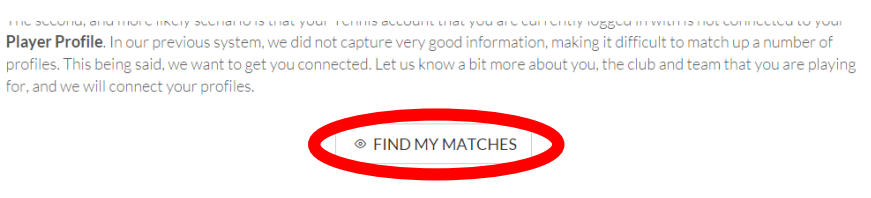

While you wait for this connection to be made, simply use the search box at the top of the screen to find your Association, Club, League or Team that you play in to see your draws, scores, ladders and statistics. If you have any questions, please contact us

5. Now you will need to link your account to your scores account. To do this, you will need to enter your details in the boxes shown and then click on "SEARCH FOR PROFILE"

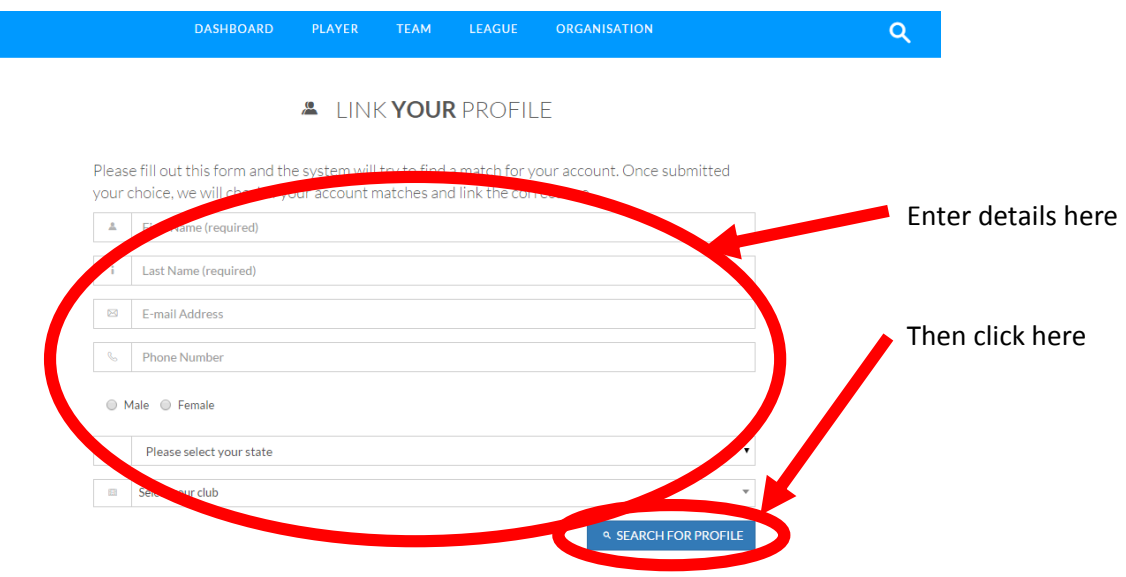

6. Based on your search, your profile should appear, listing your correct team and organisation. Click on the check box to the right of your correct details and then click on "SUBMT YOUR PROFILE"

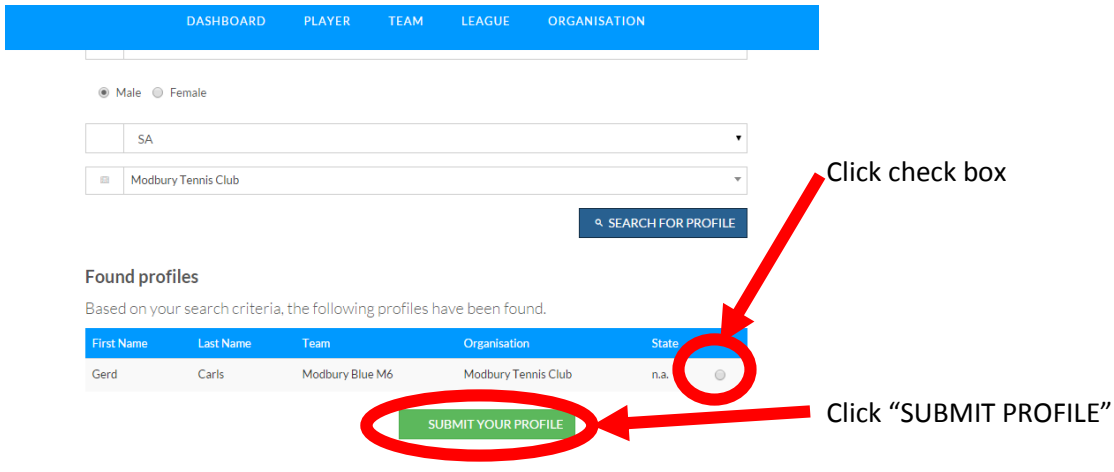

7. Once these steps are complete, you will need to wait until your accounts have been linked. Once this has occurred, you will be able to view your results, fixtures etc. The "Match Centre Instructions" document will guide you through entering results and printing score sheets.